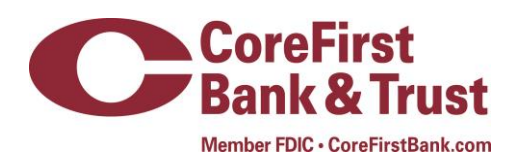

## **Setting Up Apple PayTM**

You can use Apple Pay with your CoreFirst credit or debit card by adding it to the Wallet on one of

the following devices:

- $\bullet$  iPhone  $7^\circ$
- iPhone 6 & 6 Plus<sup>®</sup>
- iPhone 6S with iOS 8.1 or higher
- iPad Air<sup>TM</sup> 2 or iPad Mini<sup>TM</sup> 3 with iOS 8.1 or higher
- Apple Watch® paired with iPhone 6, iPhone 6s, iPhone 6 Plus, iPhone 6s Plus, iPhone 5, iPhone 5s or iPhone 5c must be running iOS 8.2 or higher.

## **Add your CoreFirst card to your iPhone or iPad**

- 1. on the iPhone open Wallet on your iPad, go to settings Wallet Apple Pay
- 2. Choose the type of card you are are adding; debit or credit
- 3. Use your camera to take a picture of your card and enter the additional information requested. If your CoreFirst Bank & Trust card is already in iTunes, you can import that card and verify with the Security Code (the CVV code from the back of your card).
- 4. Click Next. Apple Pay will verify your information with CoreFirst.
- 5. After your card has been verified it is ready for use with Apple Pay.

## **How to Use Apple Pay in Participating Stores**

1. Look for the Pay Wave or Apple Pay symbol at checkout and hold your phone near the contactless reader.

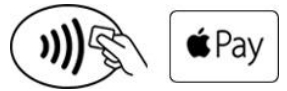

2. Place your finger on the Touch ID. Or, you may need to enter a passcode and sign a receipt.

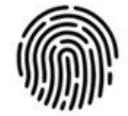

Pay with Touch ID

3. Keep your phone by the reader until it vibrates and beeps indicating your payment was accepted.

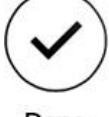

Done

## **Making payments with Apple Pay is easy**

The entire transaction is secure, as your credit and debit card numbers aren't stored on the device or on Apple's server, so they're never shared with the merchant. And, if your iPhone is ever lost or stolen, just use the "Find My iPhone" feature.